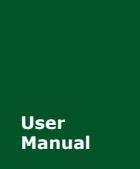

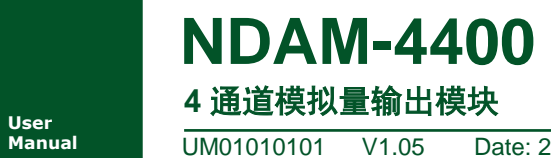

**Manual** UM01010101 V1.05 Date: 2019/03/15

ア品用户手册■■

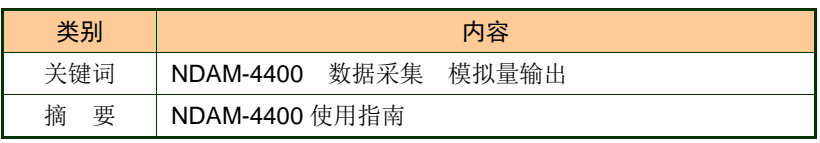

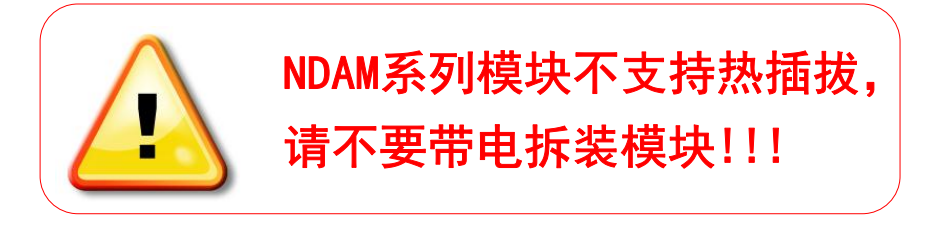

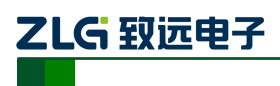

## 修订历史

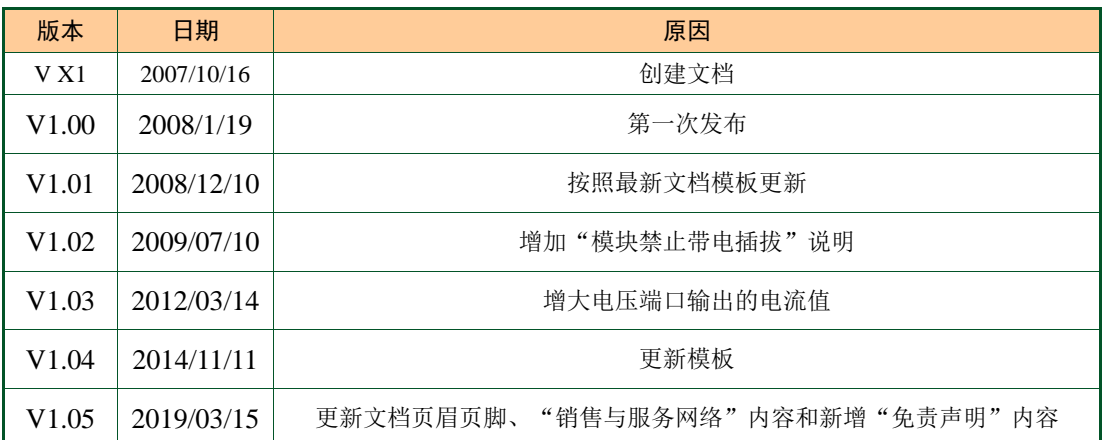

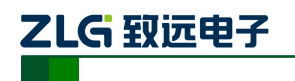

# 目 录

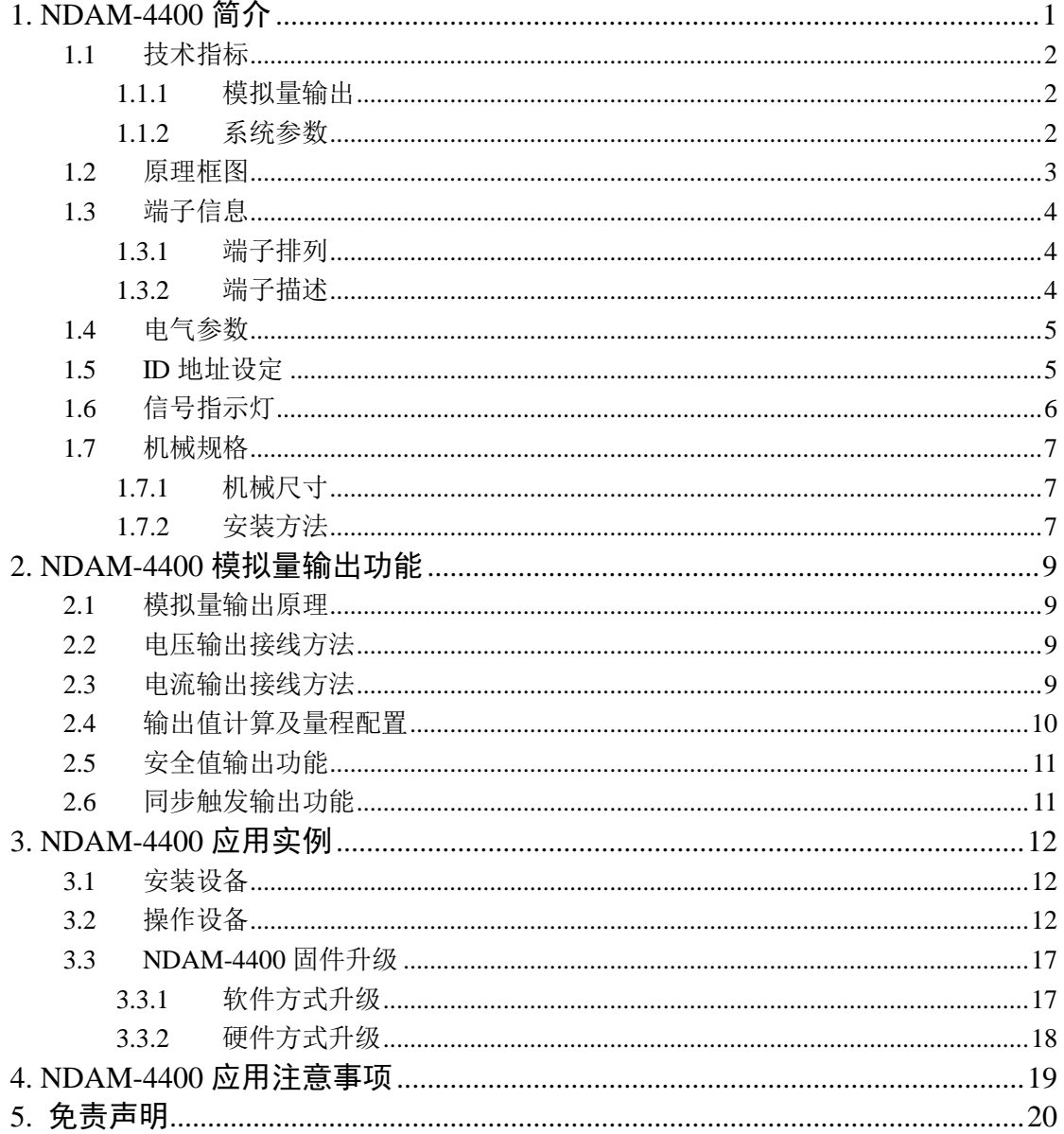

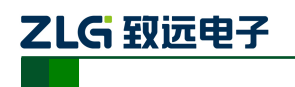

## <span id="page-3-0"></span>**1. NDAM-4400** 简介

NDAM-4400 是 4 通道的模拟量输出模块。它使用内部的 D/A 转换器将设定的数字值转 换为模拟量信号输出。

NDAM-4400 可同时输出 4 路模拟电压或电流控制信号,您可以单独将每一路选择为电 压或电流输出,通过软件设定该路的输出范围、上电安全值;还可以使用模块的同步输出功 能,实现多个通道同时输出。

同时, NDAM-4400 模块的控制单元与输出单元之间采用了电气隔离, 能有效地保护您 的设备不受电源浪涌等干扰、损坏,保证控制可靠、稳定。

NDAM-4400 模块的外观如图 [1.1](#page-3-1) 所示。

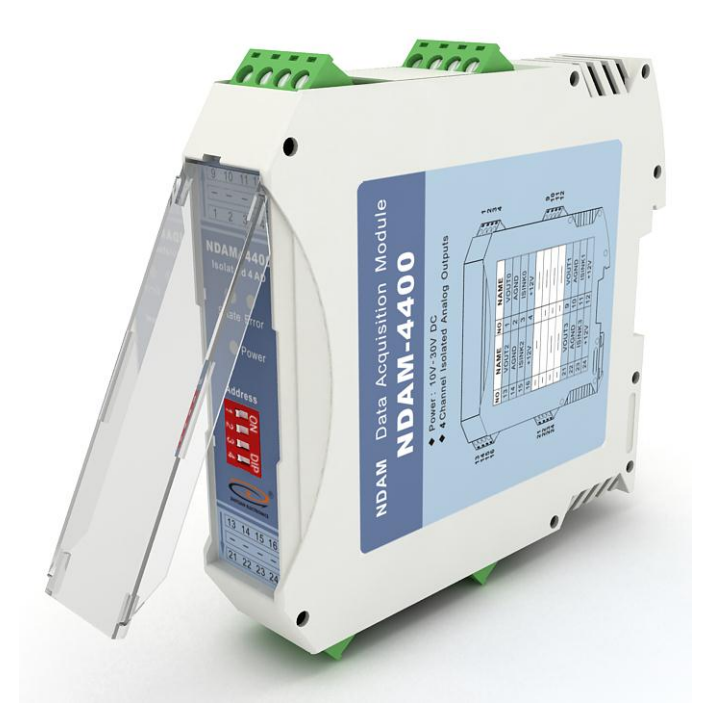

<span id="page-3-1"></span>图 1.1 NDAM-4400 外观

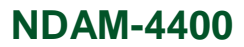

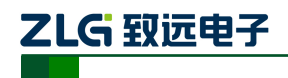

## <span id="page-4-0"></span>**1.1** 技术指标

## <span id="page-4-1"></span>**1.1.1** 模拟量输出

- 输出通道数:4 路
- 分辨率:12 位
- ◆ 电压输出范围: 0~10V 电压输出精度: ±0.5% FSR
- 电流输出范围:0 ~ 20mA / 4 ~ 20mA 电流输出精度: ±0.5% FSR 电流输出负载阻抗:≤500Ω(内部供电)

 $\leq$ 1000Ω (外部 24V 供电)

- 安全值输出功能
- ◆ 4通道同步输出功能
- 输出短路保护

## <span id="page-4-2"></span>**1.1.2** 系统参数

- $\blacklozenge$  CPU: 32 位 RISC ARM
- 操作系统:实时操作系统
- ◆ 隔离耐压: 2500 V DC
- 内部总线供电,无需外接电源
- ◆ 工作温度范围: -20℃~+85℃
- ◆ 工业级塑料外壳,标准 DIN 导轨安装
- ◆ ESD 保护

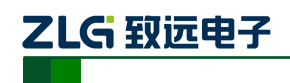

#### <span id="page-5-0"></span>**1.2** 原理框图

NDAM-4400 数据采集模块采用 32 位 ARM 处理器, 使用实时操作系统实现软件控制, 具有非常快速的数据处理能力,能够实时的响应外部控制命令。

NDAM-4400 具备 4 路独立的模拟量输出通道, 通过 4 个独立的双缓冲 D/A 转换器, 将 设定的数字值准确地输出为模拟电压或电流信号。模块内部结构[如图](#page-5-1) 1.2 所示。

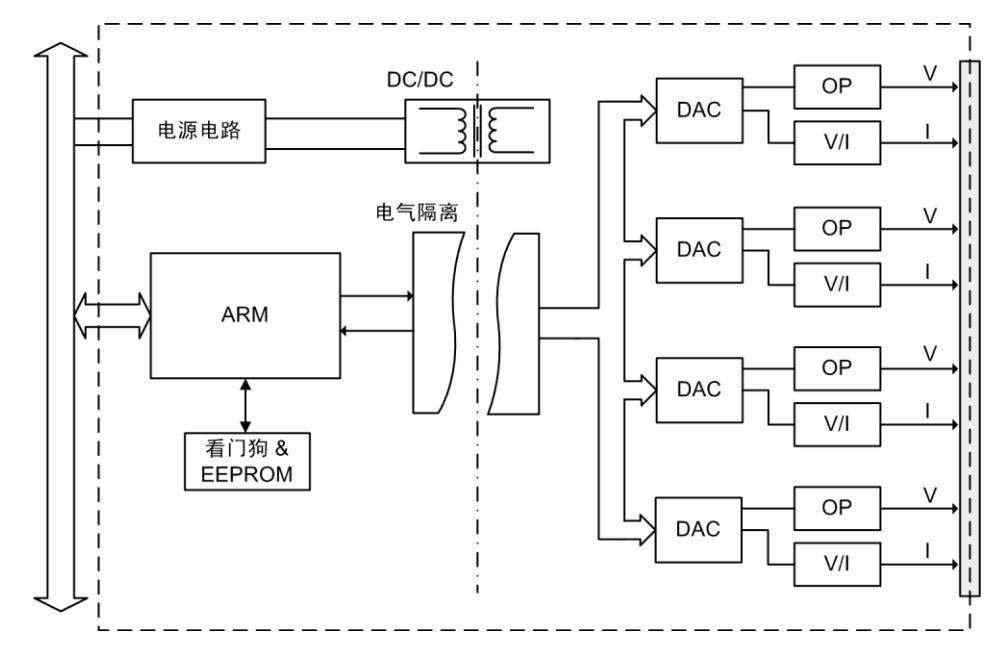

<span id="page-5-1"></span>图 1.2 NDAM-4400 原理框图

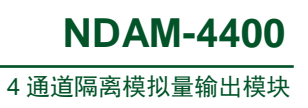

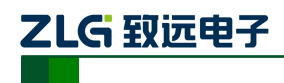

## <span id="page-6-0"></span>**1.3** 端子信息

#### <span id="page-6-1"></span>**1.3.1** 端子排列

NDAM-4400 共有 16 个端子, 分成 4 组, 端子排列如图 [1.3](#page-6-3) 所示。

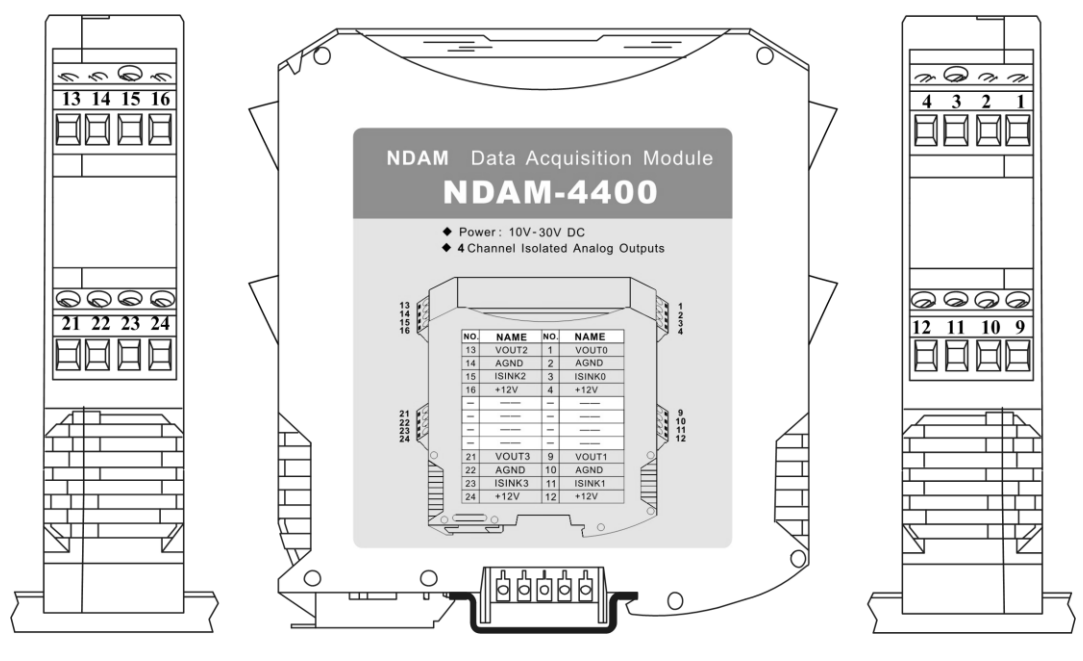

图 1.3 端子排列

#### <span id="page-6-3"></span><span id="page-6-2"></span>**1.3.2** 端子描述

NDAM-4400 的输出端子定义如表 1.1 所示。

表 1.1 NDAM-4400 端子定义

| 端子类型   | 端子编号                    | 端子名称                          | 功能                 |  |
|--------|-------------------------|-------------------------------|--------------------|--|
| 输出通道 0 | $\mathbf{1}$            | VOUT <sub>0</sub>             | 通道 0 电压输出端         |  |
|        | $\overline{2}$          | <b>AGND</b>                   | 输出参考地              |  |
|        | 3                       | <b>ISINK0</b>                 | 通道 0 电流输出端 (灌电流方式) |  |
|        | $\overline{\mathbf{4}}$ | $+12V$                        | 内部+12V, 用于驱动电流输出   |  |
| 输出通道 1 | $\boldsymbol{9}$        | VOUT1                         | 通道1电压输出端           |  |
|        | 10                      | <b>AGND</b>                   | 输出参考地              |  |
|        | 11                      | <b>ISINK1</b>                 | 通道 1 电流输出端 (灌电流方式) |  |
|        | 12                      | 内部+12V, 用于驱动电流输出<br>$+12V$    |                    |  |
| 输出通道 2 | 13                      | 通道2电压输出端<br>VOUT <sub>2</sub> |                    |  |
|        | 14                      | 输出参考地<br><b>AGND</b>          |                    |  |
|        | 15                      | ISINK <sub>2</sub>            | 通道2电流输出端(灌电流方式)    |  |
|        | 16                      | $+12V$                        | 内部+12V, 用于驱动电流输出   |  |
| 输出通道3  | 21                      | 通道 3 电压输出端<br>VOUT3           |                    |  |

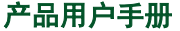

©2019 Guangzhou ZHIYUAN Electronics Co., Ltd..

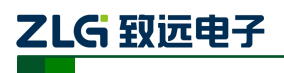

## **NDAM-4400**

4 通道隔离模拟量输出模块

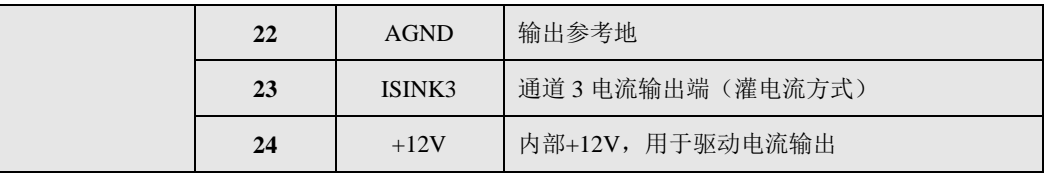

## <span id="page-7-0"></span>**1.4** 电气参数

除非特别说明,表 1.2 所列参数是指 Tamb=25℃时的值。

#### 表 1.2 电气参数

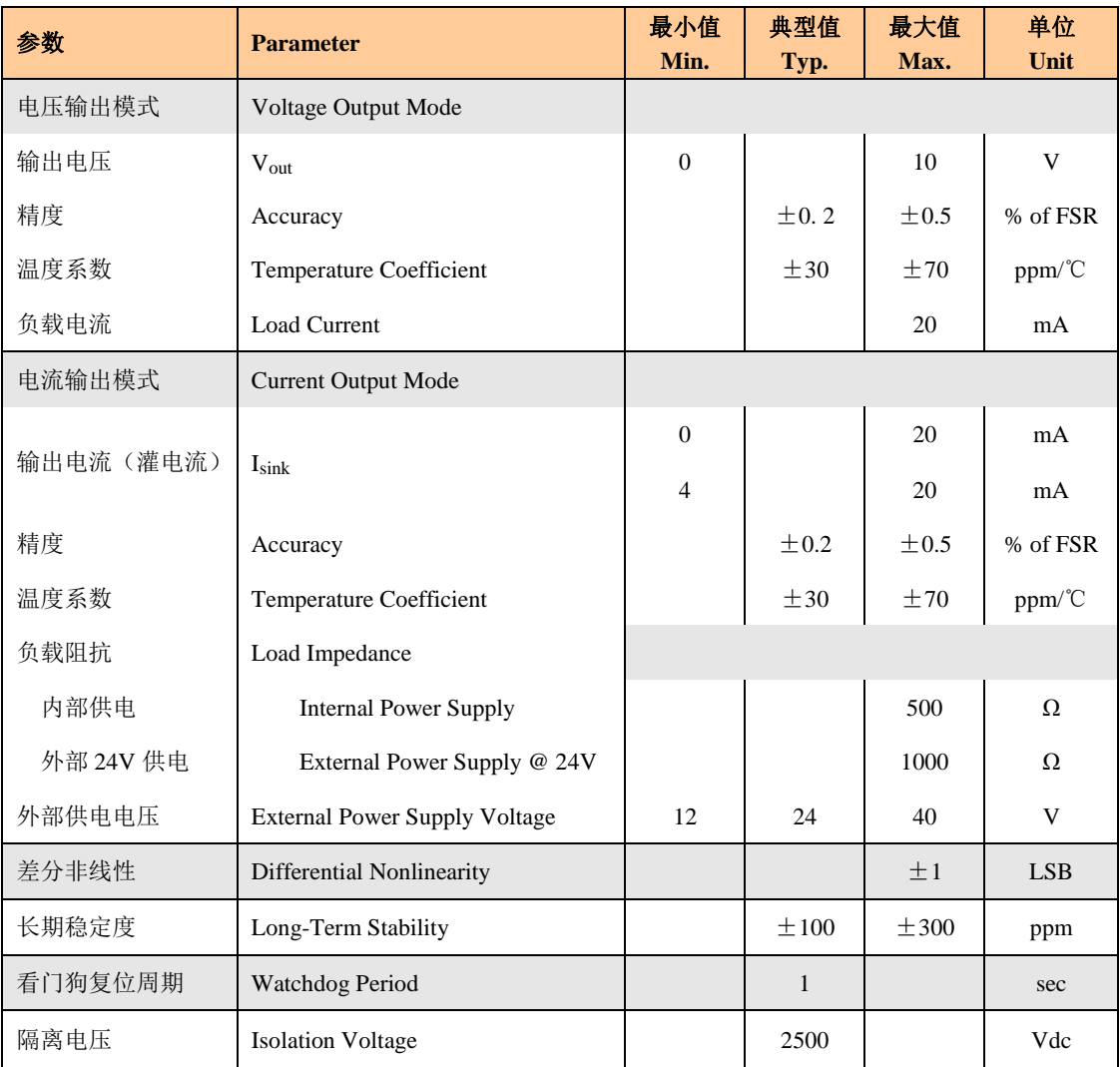

### <span id="page-7-1"></span>**1.5 ID** 地址设定

在使用 NDAM 系列采集模块之前,需要先设定模块的 ID 地址。该 ID 地址通过模块面 板上的拨码开关来设置, 见图 [1.4](#page-8-1)。

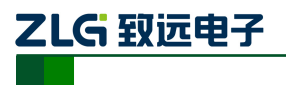

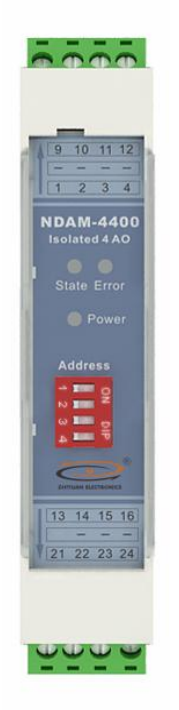

#### 图 1.4 NDAM-4400 面板

<span id="page-8-1"></span>允许的 ID 地址范围为:1~8,若设置的 ID 地址不在此范围内,模块将不工作(点亮 面板上的红色 Error 灯指示出错), 请正确设置后, 重新上电。与同一个通讯模块相连接的 各个采集模块的 ID 地址必须设置为各不相同。

下面是一个 ID 地址的设置示例。如图 [1.5](#page-8-2) 所示,当拨码开关拨到 ON 时,对应的位为 1, 当拨码开关拨到 OFF 时, 对应的位为 0, 图中对应的地址是 0110, 即为 6。

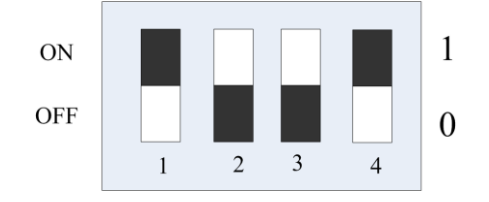

图 1.5 ID 地址设置示例(白色指示拨码开关位置)

<span id="page-8-2"></span>NDAM-4400 出厂时的默认 ID 地址为: 8。

### <span id="page-8-0"></span>**1.6** 信号指示灯

模块的工作状态通过 NDAM-4400 的面板上 3 个指示灯表示, 如图 [1.4](#page-8-1) 所示, 各指示灯 的定义如下:

- ◆ Power: 红色指示灯。此灯点亮表示 NDAM-4400 供电正常。
- State:绿色指示灯。此灯缓慢闪烁表示 NDAM-4400 工作正常,但是还未连接主站, 此灯快速闪烁表示 NDAM-4400 已和主站建立通讯连接。

Error:红色指示灯。此灯点亮表示 NDAM-4400 运行出现错误。

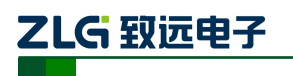

## <span id="page-9-0"></span>**1.7** 机械规格

### <span id="page-9-1"></span>**1.7.1** 机械尺寸

NDAM 系列产品均采用工业级塑料外壳,尺寸大小为 114.5×99×22.5mm, 如图 [1.6](#page-9-3) 所 示。由于导轨端子为自堆叠形式,所以安装在导轨上以后会多占用 7mm 的导轨。

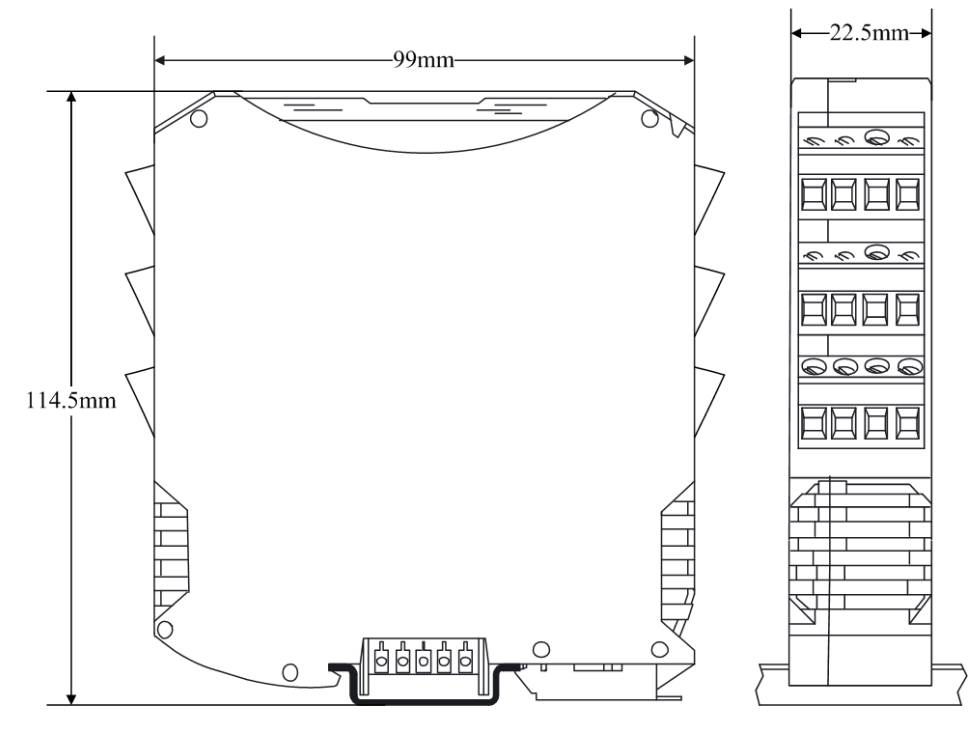

#### 图 1.6 模块尺寸图

## <span id="page-9-3"></span><span id="page-9-2"></span>**1.7.2** 安装方法

首先, 将专用的导轨端子叠起来安装在标准 DIN 导轨 (35mm 宽 D 型导轨)的中间。 辅助安装螺纹应该在下,如图 [1.7](#page-9-4) 中红色框所示。

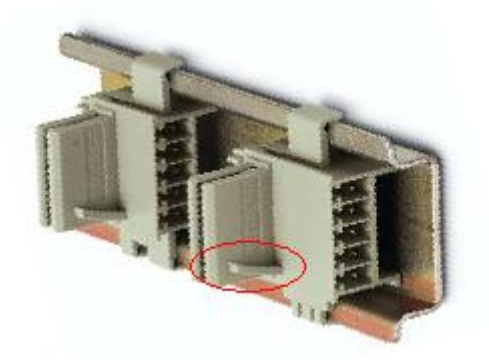

图 1.7 导轨端子的安装

<span id="page-9-4"></span>然后,将 NDAM 模块卡到导轨端子上。需先用模块钩住导轨的上边沿,然后对准安装 辅助螺纹,往下按即可把模块装在导轨上,图 [1.8](#page-10-0) 为安装过程示意图。

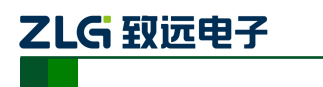

## **NDAM-4400**

4 通道隔离模拟量输出模块

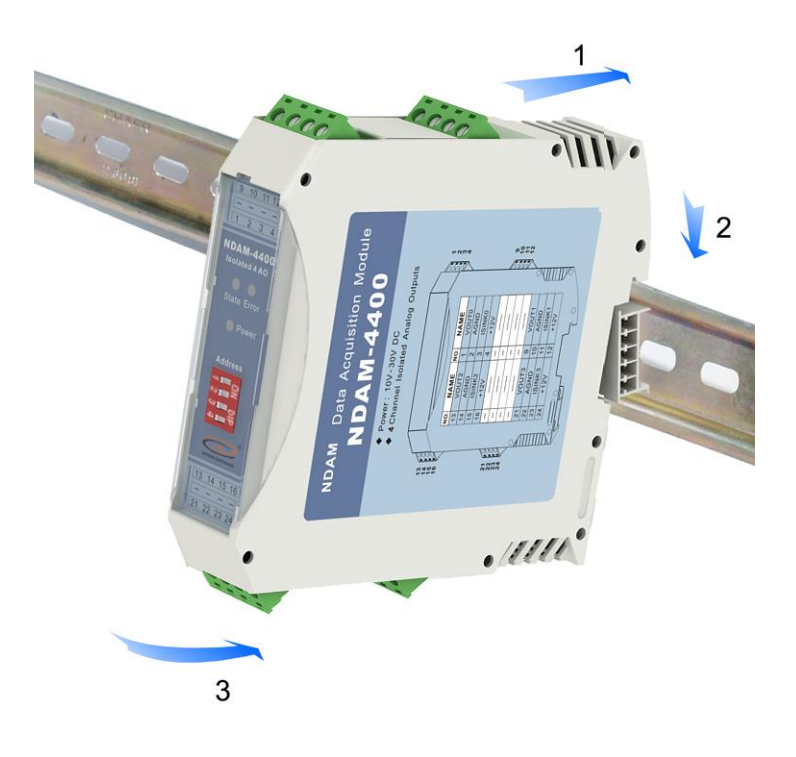

#### 图 1.8 安装方法

<span id="page-10-0"></span>最终,多个 NDAM 模块组合安装如图 [1.9](#page-10-1) 所示。

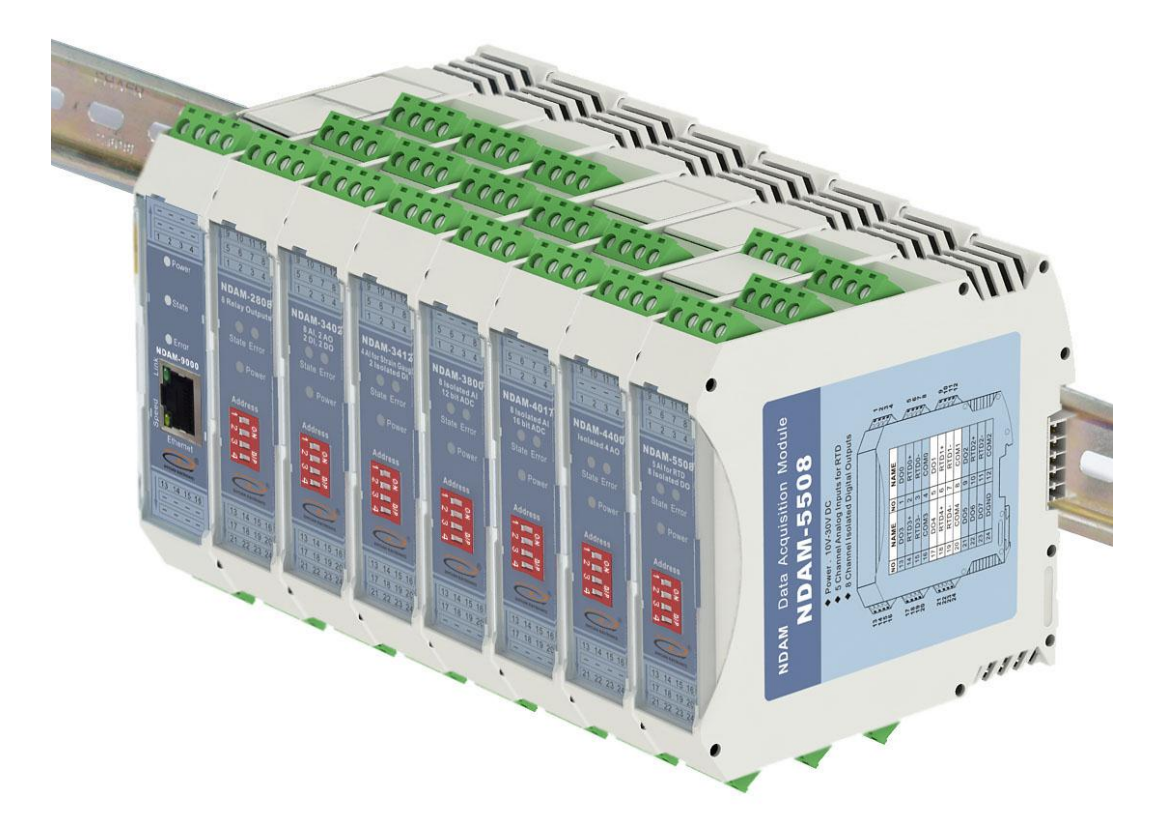

图 1.9 NDAM 模块组合安装图

<span id="page-10-1"></span>

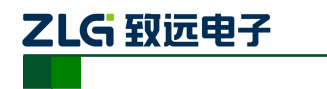

## <span id="page-11-0"></span>**2. NDAM-4400** 模拟量输出功能

在工业控制过程中,经常采用能连续变化的电压或者电流信号来控制相关参数,如:控 制电动执行器、电动阀门等执行机构。在这些应用场合,需要将控制系统中数字量控制信号 转换为模拟量控制信号输出。NDAM-4400 就是专门针对工业数据采集与控制系统中的模拟 量输出环节而设计,它具有四路独立模拟量输出通道,可以提供通用的电压或者电流信号:  $0 \sim 10 \text{ V}$ ,  $0 \sim 20 \text{ mA}$ ,  $4 \sim 20 \text{ mA}$ 

### <span id="page-11-1"></span>**2.1** 模拟量输出原理

NDAM-4400 由内部的数字模拟转换器 DAC 和后端调理电路实现电压、电流信号的输 出,具体原理框图如下:

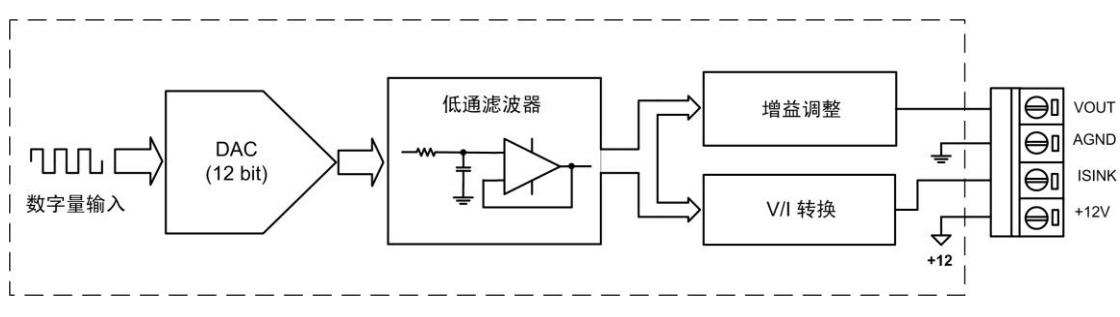

图 2.1 电压、电流输出原理框图

图中,数模转换器 DAC 负责将输入的数字量转换为模拟量,后端的调理电路负责转换 模拟量输出信号类型,调整输出范围。

调理电路由信号的平滑滤波、增益调整、V/I 转换,三部分电路组成。低通滤波器实现 DAC 输出信号的平滑滤波,增益调整电路根据需要将 DAC 输出信号的幅值调整至较合适的 电压(如: 输出 0 ~ 10V 电压), V/I 转换电路则将 DAC 输出的电压信号转换为灌电流信号 输出(如:0 ~ 20mA 或 4 ~ 20mA 电流)。

## <span id="page-11-2"></span>**2.2** 电压输出接线方法

NDAM-4400 可提供 0 ~ 10V 的模拟电压信号输出,图 [2.2](#page-11-4) 是电压输出的接线示意图。

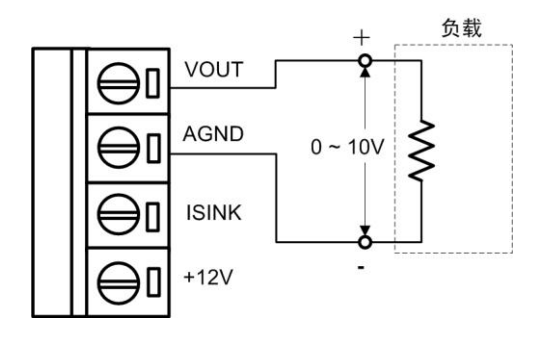

图 2.2 电压输出接线方式

### <span id="page-11-4"></span><span id="page-11-3"></span>**2.3** 电流输出接线方法

当使用电流输出时,请将负载接到图 [2.2](#page-11-4) 中电流输出端子,但是不要同时使用一个输出 通道的电压输出端子和电流输出端子。

产品用户手册 ©2019 Guangzhou ZHIYUAN Electronics Co., Ltd..

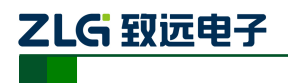

NDAM-4400 支持 0~20mA 或 4~20mA 灌电流输出,输出范围由软件配置。电流输出 可由模块内部供电,也可采用外部电源供电,内部供电时接线方法如下:

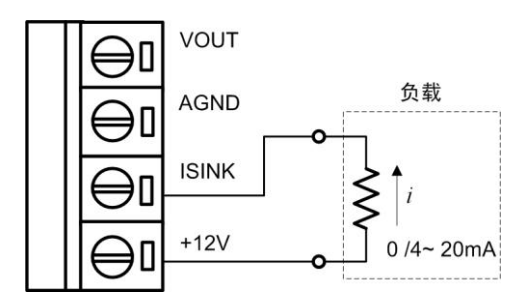

图 2.3 电流输出接线图(内部供电)

说明: NDAM-4400 使用内部供电输出电流时,负载阻抗最大值为 500Ω。

该值可由供电电压、最大输出电流 20mA, 按下式估算:

$$
R_{L\text{max}} = V_s / 20 - 200
$$

由上式可知,供电电压决定了所接的最大负载。当外接负载阻抗较大时,可使用外部电 源供电,接线方式如下:

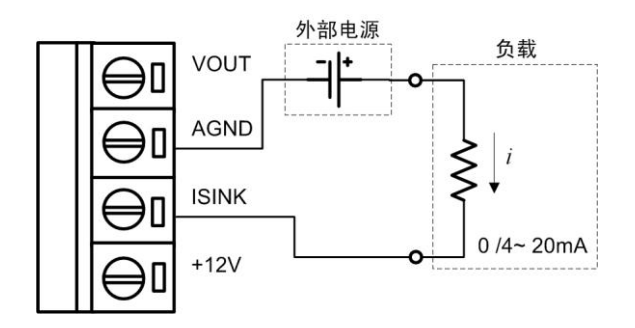

图 2.4 电流输出接线图(外部供电)

说明: 当选择电流接线方式、外部供电时,外部电源最大为 40V。 以采用外部 24V 电源为为例,负载电阻应小于等于 1000Ω。

### <span id="page-12-0"></span>**2.4** 输出值计算及量程配置

例如,要输出 *X*(V)的电压,计算 4096 10  $\frac{X}{X}$ ×4096,再将计算结果换算为 16 进制即可。

要输出 *X*(mA)的电流,计算  $\frac{\Lambda}{20} \times 4096$  $\frac{X}{\sqrt{2}}$ ×4096,再将计算结果转换为 16 进制就即可。

NDAM-4400 各输出通道的输出量程可通过软件配置为:0~20 mA /0~10 V 或者 4~20 mA。出厂默认量程为 0~20 mA /0~10 V。

配置为 0~10V 时, 对应通道的电压输出端子, 将输出 0~10V 电压。

配置为<4~20mA>时, 对应通道的电流输出端子将输出 4~20mA 电流。此时, 电流输出 计算式同上。如果输出 16 进制数据小于 0x333, NDAM-4400 将按 0x333 输出。也就是说, 目标输出值小于量程范围 4~20 mA 时, 将按量程范围的最小值 4mA 输出。

配置为 0~20mA 时, 对应通道的电流输出端子, 将输出 0~20mA 电流。

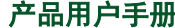

©2019 Guangzhou ZHIYUAN Electronics Co., Ltd..

### <span id="page-13-0"></span>**2.5** 安全值输出功能

NDAM-4400 模块在与上位机建立了正常通讯连接的情况下,其输出是由用户直接控制 的。但当模块突然被断开连接或模块刚上电运行时,它的输出会处在何种状态呢?这时将输 出一个默认值,即安全值。

安全值输出功能就是保证模块在以上两种不受上位机控制的状态下,具有确定的模拟量 输出值,确保控制的可靠性。

NDAM-4400 模块 4 个输出通道的安全值可以由用户分别设置,该值将保存在模块内部 的 EEPROM 中,掉电不丢失。设置操作示例,在应用实例中予以介绍。

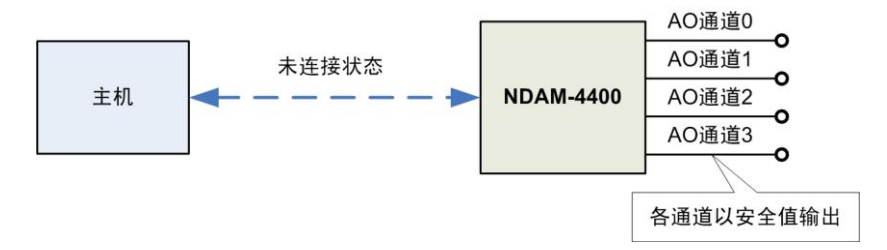

图 2.5 安全值输出

#### <span id="page-13-1"></span>**2.6** 同步触发输出功能

NDAM-4400 采用了具有双缓冲的 D/A 转换器。使用同步触发输出功能时,写到各路输 出通道的模拟量输出值,将先锁存在模块内部对应通道的数据缓冲区中,等到用户发送同步 输出触发信号时模块再同时将 4 路输出通道的输出更新。

同步触发输出功能使您可以实现多路模拟量控制信号同时输出,以适应特定应用场合的 需求。当不需要使用该功能时,可以通过配置软件将它关闭,此时写到各路输出通道的模拟 量输出值将立即输出。

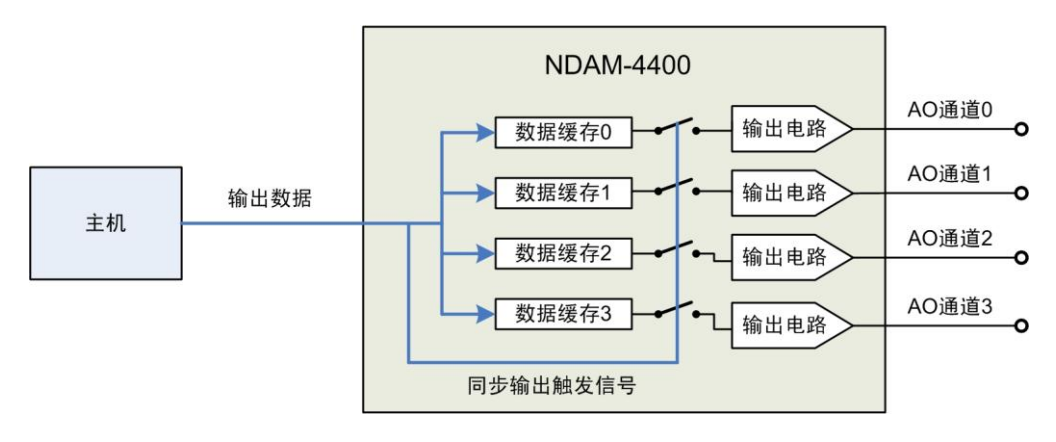

图 2.6 同步触发输出

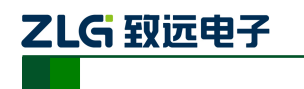

## <span id="page-14-0"></span>**3. NDAM-4400** 应用实例

NDAM-4400 模块支持 NDAM-9000 (以太网接口)、NDAM-9010 (RS485 接口) 以及 NDAM-9020(CAN-bus 接口)等通讯模块,可组建基于以太网、RS-485 或 CAN-bus 等现 场总线的分布式数据采集控制系统。

下面以 NDAM-4400 和 NDAM-9000 为例进行 NDAM-4400 的应用说明。

## <span id="page-14-1"></span>**3.1** 安装设备

1) 将 PC 机、NDAM-9000 和 NDAM-4400 模块按照如图 [3.1](#page-14-3) 所示进行连接;

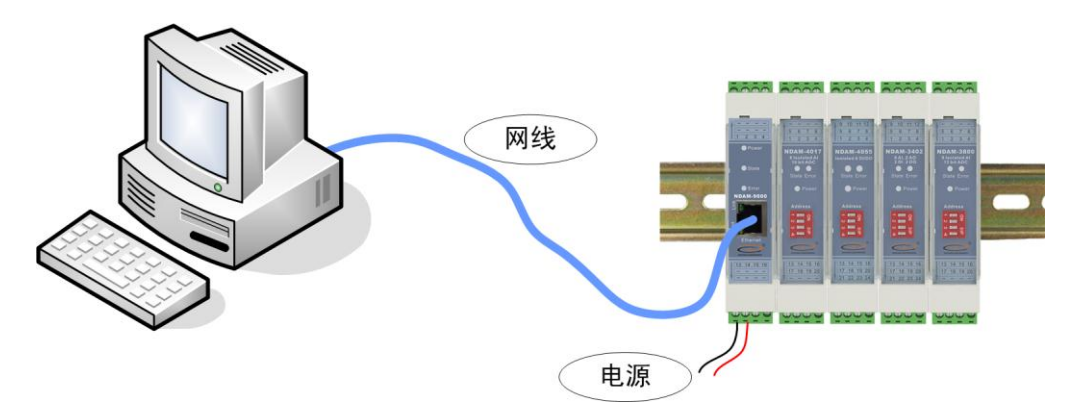

图 3.1 NDAM-4400 测试接线示意图

- <span id="page-14-3"></span>2) 设置 NDAM-4400 的 ID 地址, 本例中设置为 0x08: 拨码开关(S3)的第 4 位拨到 ON 位置,第 1、2、3 位拨到 OFF 位置。
- 3) 给设备接通电源, 此时 NDAM-4400 模块上的 Power 指示灯点亮, State 指示灯快 速闪烁,表明模块开始正常工作。
- 4) 用网线将 NDAM-9000 的网络插口 (RJ-45 插座) 与 PC 机的以太网插口连接, 完 成接线。

## <span id="page-14-2"></span>**3.2** 操作设备

首先, 在 PC 机上安装 NDAM 系列配置软件 NDAMUtility, 其运行界面[如图](#page-15-0) 3.2 所示。

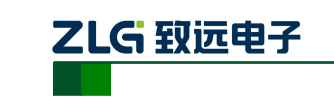

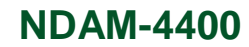

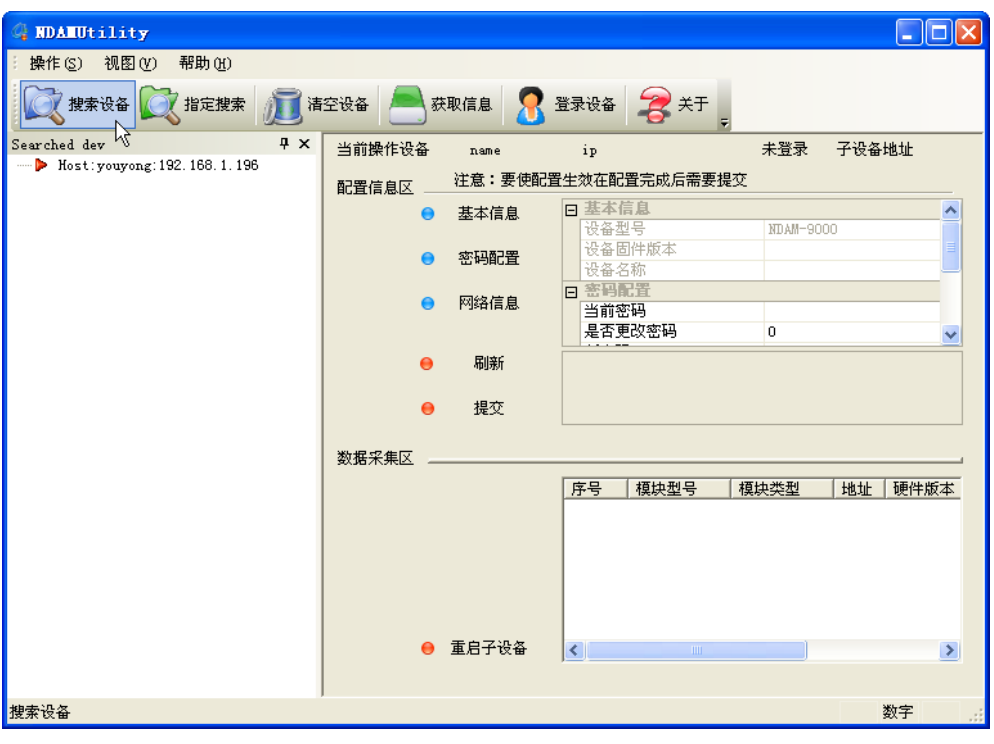

图 3.2 NDAM 配置软件界面

<span id="page-15-0"></span>1) 点击界面左上角的**搜索设备**按钮(如图 [3.3](#page-15-1) 所示), 搜索网络上的 NDAM 设备。图 中信息显示, 已经搜索到一个 NDAM 通讯主站, IP 地址为: 192.168.1.178, 1 个 NDAM 数据采集设备, ID 地址为 8; 此时可点击停止按钮, 完成搜索。

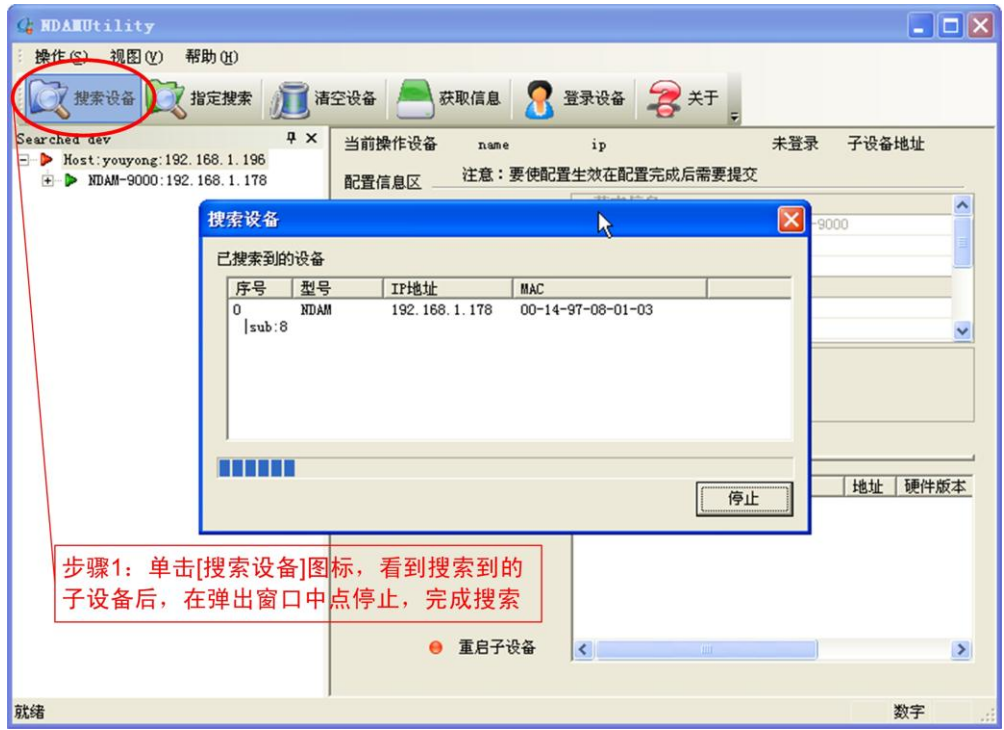

#### <span id="page-15-1"></span>图 3.3 搜索设备

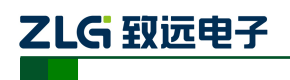

说明: 当设备进行热插拔时需重新进行"搜索设备"操作,才能使新接插上的采集模块与通讯模块连接上。

2) 配置工具软件设有操作密码,请按图 [3.4](#page-16-0) 中所示,输入密码,登录设备。

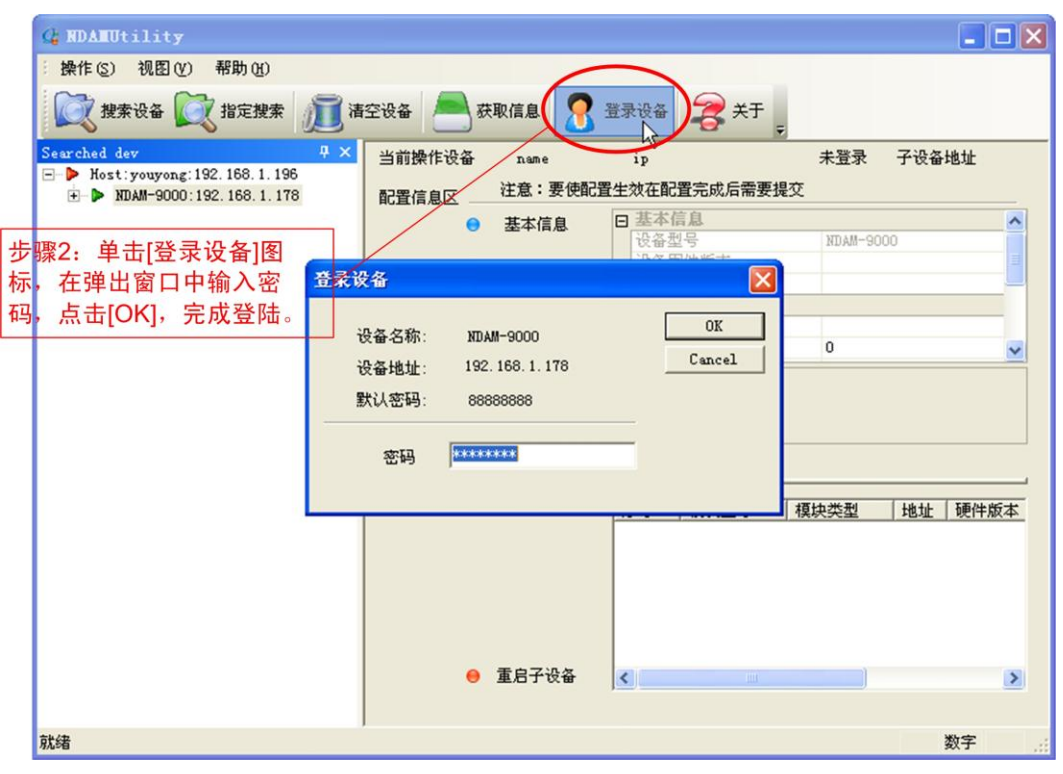

图 3.4 登录设备

<span id="page-16-0"></span>3) 登录到设备后,在进行模拟量输出操作之前,需先确认模块的配置信息(4 个通道 的输出信号类型、安全输出值)。配置信息的设置步骤如图 [3.5](#page-17-0) 所示。

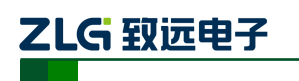

## **NDAM-4400**

4 通道隔离模拟量输出模块

| . NDAMUtility                                                                                                    |                                       |                                                                                                    | $\square$ ex |
|----------------------------------------------------------------------------------------------------|---------------------------------------|----------------------------------------------------------------------------------------------------|--------------|
| 操作(S) 视图(V)<br>帮助 00                                                                                                    |                                       |                                                                                                    |              |
| 发 搜索设备 文指定搜索 】 清空设备                                                                                                    | 获取信息                                  | 登录设备 <b>第</b> 天于                                                                                                    |              |
| $4 \times$<br>Searched dev<br>Most: youyong: 192. 168. 1.196<br>D NDAM-9000:192 168.1.178<br>$\triangleright$ NDAM-4400 addr:8<br>步骤3: 单击设备图标,<br>进入设备操作界面。 | 东取信息 400<br>当前操作设备<br>配置信息区<br>模拟输出配置 | 已登录<br>子设备地址<br>8<br>IP:192, 168, 1, 178<br>注意:要使配置生效在配置完成后需要提交<br>日 模拟输出配置<br>通道0 输出信号类型<br>0~20mA/0~10V 输出<br>通道0 安全输出值 (0x)<br>0x0<br>通道1 输出信号类型<br>0~20mA/0~10V 输出<br>通道1 安全输出值 (0x)<br>0x0<br>0~20mA/0~10V 输出<br>通道2 输出信号类型<br>通道2 安全输出值 (0x)<br>0x0<br>0~20mA/0~10V 输出<br>通道3 输出信号类型<br>通道3 安全输出值 (0x)<br>0x0 |              |
| 步骤4: 单击[获取信息], 读                                                                                                    | 剧新<br>$\bullet$<br>提交                 | 不启用<br>4通道同步输出功能                                                                                                    |              |
| 取设备当前的配置信息。                                                                                                    | $\bullet$                             |                                                                                                    |              |
|                                                                                                    | 数据采集区                                 |                                                                                                    |              |
| 步骤5: 根据需要更改<br>该区域的配置信息,<br>点击[提交]保存。                                                                                                    | ● 模拟输出指示<br>● 模拟输出设定                  | 日 模拟输出指示<br>通道0 指示 (0x)<br>0x0<br>通道1 指示 (0x)<br>OxO<br>通道2 指示 (0x)<br>0x0<br>通道3 指示 (0x)<br>0x0<br>日 模拟输出设定<br>通道0 输出值 (0x)<br>通道1 输出值 (0x)                                                                                                    |              |
|                                                                                                    |                                       | 通道2 输出值 (0x)<br>通道3 输出值 (0x)                                                                                                    |              |
|                                                                                                    | □ 动态刷新<br>刷新<br>发送                    | 同步输出触发<br>同步输出触发<br>$\triangleright$                                                                                                    |              |
| 获取信息                                                                                                    |                                       | 数字                                                                                                    |              |

图 3.5 设置配置信息

<span id="page-17-0"></span>注意: 设置配置信息时,请注意看下方的"提示文字",它对正在操作的配置项的用途有详细说明。

- 4) 根据输出接线说明,将负载连接到相应输出端子。将电压表或电流表与负载并联或 串联,用来测量输出的电压、电流值。
- 5) 输出模拟量信号(以通道 0 为例,其他通道类似)。双击图 [3.6](#page-18-0) 中所标示处,把待 输出的电流或电压值,换算成十六进制输入,单击"发送",NDAM-4400 的 0 路 通道的 Isink0、Vout0 端子将输出设定的电流、电压信号。

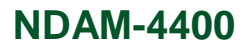

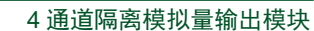

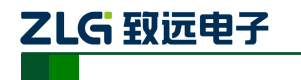

| / 搜索设备<br>指定搜索<br>清清空设备<br><b>P</b> X<br>Searched dev<br>F Most: youvong: 192, 168, 1, 196<br>$\Box$ NDAM-9000:192.168.1.178 | 当前操作设备<br>NDAM-4400                 | 获取信息 登录设备 二关于<br>已登录<br>子设备地址<br>IP:192.168.1.178<br>注意: 要使配置生效在配置完成后需要提交                                                                                       | 8                                                                                                    |
|----------------------------------------------------------------------------------------------------|-------------------------------------|----------------------------------------------------------------------------------------------------|----------------------------------------------------------------------------------------------------|
| > NDAM-4400 addr:8                                                                                                    | 配置信息区<br>● 榎拟输出配置<br>届临沂<br>提交<br>⋒ | 日模拟输出配置<br>通道0 输出信号类型<br>通道0 安全输出值 (Ox)<br>通道1 输出信号类型<br>通道1 安全输出值 (0x)<br>通道2 输出信号类型<br>通道2 安全输出值 (0x)<br>通道3 输出信号类型<br>通道3 安全输出值 (0x)<br>4通道同步输出功能<br>模拟量输出指示 | 0~20mA/0~10V 输出<br>0x0<br>0~20mA/0~10V 输出<br>0x0<br>0~20mA/0~10V 输出<br>0x0<br>0~20mA/0~10V 输出<br>0x0<br>不启用 |
|                                                                                                    | 数据采集区<br>● 榎拟输出指示<br>● 模拟输出设定       | 日 模拟输出指示<br>通道0 指示 (0x)<br>通道1 指示 (0x)<br>通道2 指示 (0x)<br>通道3 指示 (0x)<br>日 模拟输出设定                                                                                | Ox7ff<br>Uxt<br>OxO<br>0x0<br>7f                                                                            |
|                                                                                                    |                                     |                                                                                                    |                                                                                                    |
| <b>步骤6: 双击, 输入16进</b><br>制格式的模拟量输出值。<br>单击[发送],完成输出操<br>作。                                                                   |                                     | 通道0 输出值 (0g)<br>通道1 输出值 (0x)<br>通道2 输出值 (0x)<br>通道3 输出值 (0x)<br>同步输出触发                                                                                          | 同步输出触发<br>Þ                                                                                                 |

图 3.6 设定模拟量输出值(同步输出不启用)

<span id="page-18-0"></span>6) 图 [3.6](#page-18-0) 中表示的是没有启用同步触发输出功能时的操作方法,用户设定新的输出值 后,模块会立即将该值输出,同时,从 NDAM-4400 模块内部读取的各通道的当前 实际输出值: "模拟输出指示", 也会立即更新。 若启用同步输出功能,用户则可以先设定各通道新的输出值,单击"发送",写入 NDAM-4400 模块的内部缓冲寄存器中(此时可以看到"模拟输出指示"并无变化)。 再点击"同步输出触发", 控制模块将 4 个通道的输出同时更新(此时 "模拟输 出指示"区中各通道的指示值也将同时更新)。操作示例,如图 [3.7](#page-19-2) 所示。

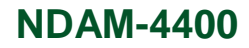

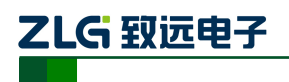

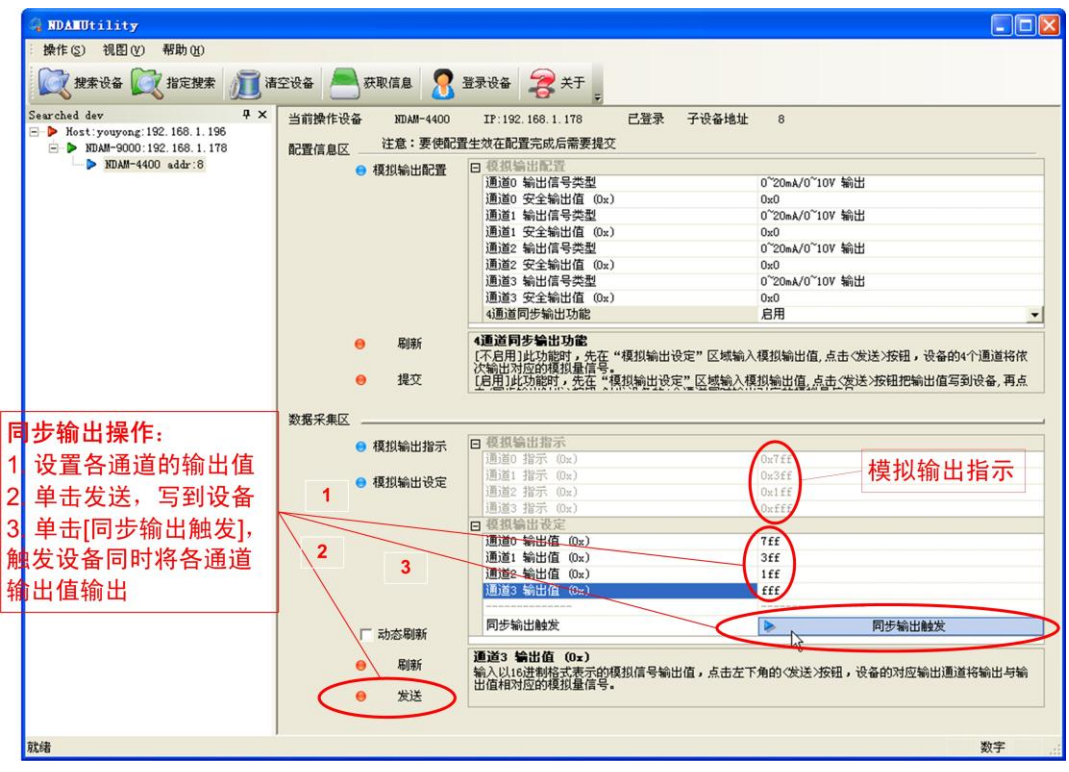

图 3.7 触发多个通道同时输出(同步输出)

### <span id="page-19-2"></span><span id="page-19-0"></span>**3.3 NDAM-4400** 固件升级

#### <span id="page-19-1"></span>**3.3.1** 软件方式升级

1) 搜索并登陆设备,选中"NDAM-4400 addr : \*",点击"操作"菜单,并选择"采 集模块固件升级"选项,如图 [3.8](#page-19-3) 所示。

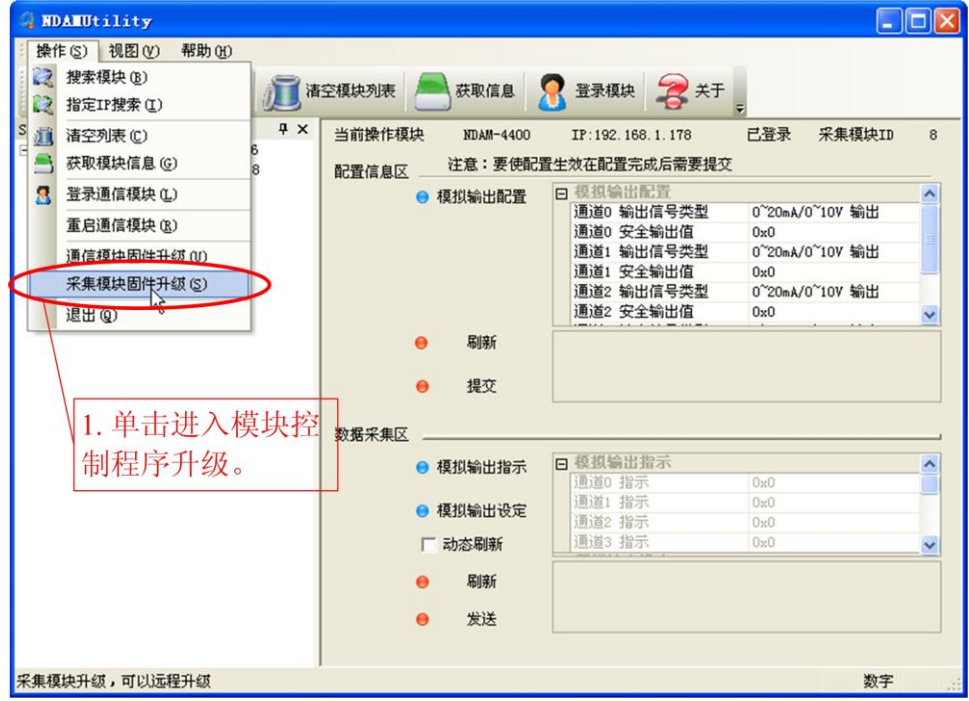

图 3.8 软件设置方式实现固件升级操作

<span id="page-19-3"></span>产品用户手册 ©2019 Guangzhou ZHIYUAN Electronics Co., Ltd..

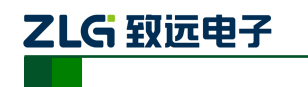

2) 选核对弹出对话框中的设备信息无误后,选择"是",进入如图 [3.9](#page-20-1) 所示固件升级 界面。然后找到并打开固件文件,点击"升级",开始文件传输。

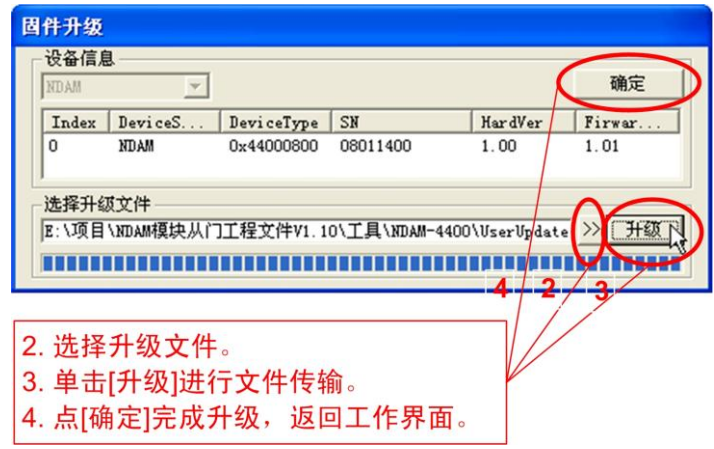

图 3.9 固件升级操作

<span id="page-20-1"></span>3) 文件传输完毕后,点击"确定",将完成升级自动回到 NDAM-4400 操作界面。此 时重新进行设备搜索、登录、获取信息,即可进行正常工作(设备开始运行新的控 制程序)。

### <span id="page-20-0"></span>**3.3.2** 硬件方式升级

- 1) 将拨码开关第 1 位和第 3 位设置为 OFF、第 2 位和第 4 位设置为 ON,给模块重新 上电;
- 2) 搜索并登陆设备,选中"NDAM-9999 addr: 8", 如图 [3.10](#page-20-2) 所示;

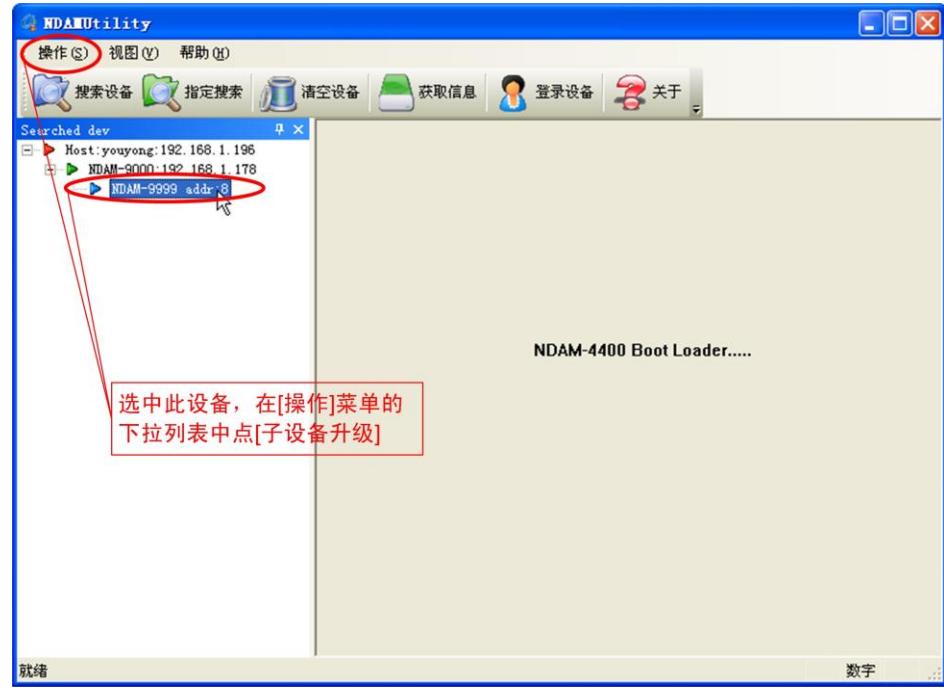

图 3.10 硬件设置方式实现固件升级操作

- <span id="page-20-2"></span>3) 按照软件方式升级的步骤 1 和 2 进行固件升级;
- 4) 升级完成后将拨码开关设置为正常 ID(1~8)地址,给模块重新上电即可正常工作。

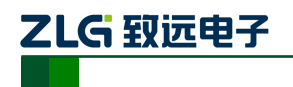

## <span id="page-21-0"></span>**4. NDAM-4400** 应用注意事项

- NDAM-4400 的电流输出通道采用内部供电的接线方法时, 所接的用户负载阻抗受 内部供电电压限制(最大值为 500Ω),用户需确认负载阻抗不超过最大值,以免输 出精度变差。
- NDAM-4400 具有非同步输出、同步输出两种输出模式, 使用前请先在配置软件中 设置合适输出模式。

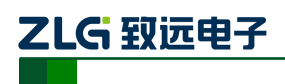

## <span id="page-22-0"></span>**5.** 免责声明

广州致远电子股份有限公司隶属于广州立功科技股份有限公司。本着为用户提供更好服 务的原则,广州致远电子股份有限公司(下称"致远电子")在本手册中将尽可能地为用户 呈现详实、准确的产品信息。但介于本手册的内容具有一定的时效性,致远电子不能完全保 证该文档在任何时段的时效性与适用性。致远电子有权在没有通知的情况下对本手册上的 内容进行更新,恕不另行通知。为了得到最新版本的信息,请尊敬的用户定时访问致远电子 官方网站或者与致远电子工作人员联系。感谢您的包容与支持!